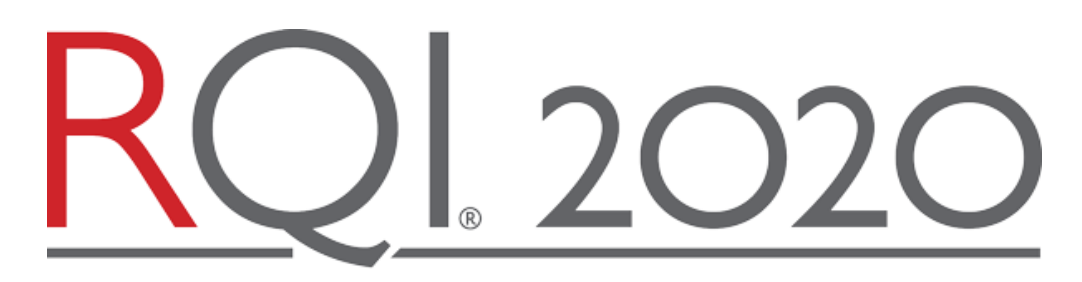

### How to Turn Off Pop-Up Blockers

#### GOOGLE CHROME

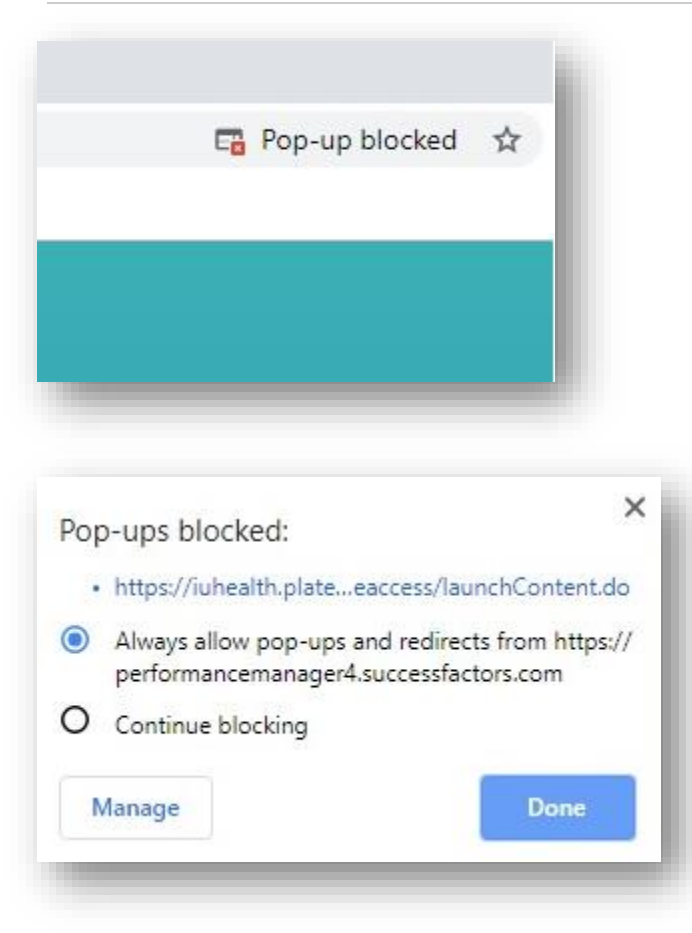

Click on "Pop-up blocked" located at the top right of the screen

Finally, choose the first option and then click "Done"

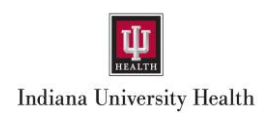

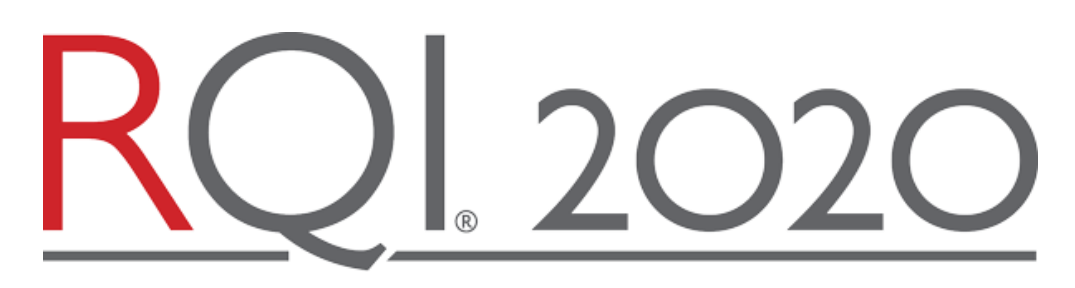

## How to Turn Off Pop-Up Blockers

#### FIREFOX

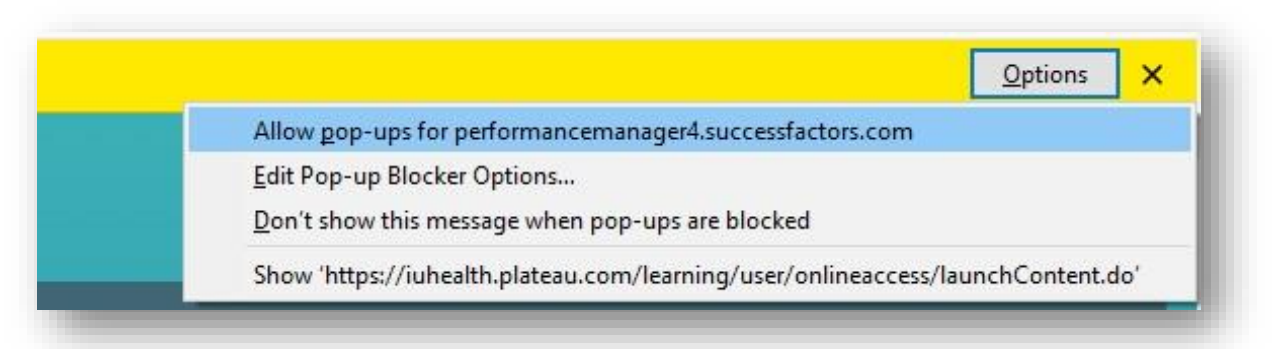

When the yellow pop-up blocker message appears, click on the "Options" towards the right of the screen, finally, choose the first option

# INTERNET EXPLORER (WINDOWS IE 9 AND LATER)

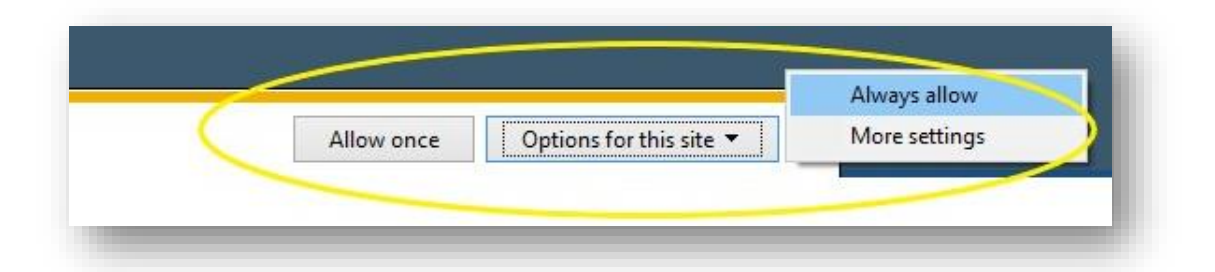

When the pop-up message appears at the bottom of the screen, click on the arrow next to "Options for this site" and then choose "Always allow"

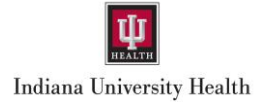